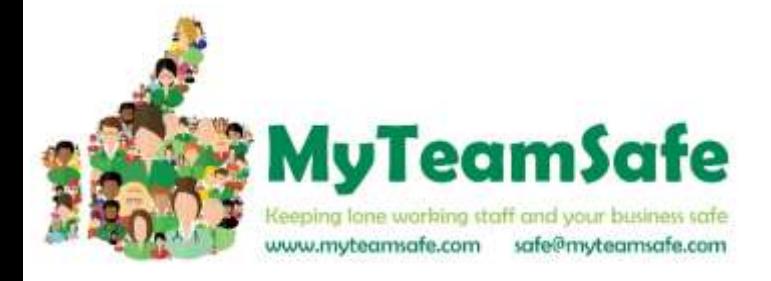

### **GLOSSARY**

#### **ADMINISTRATORS:**

The people who manage the Account and sets up all the Users and Strategies.

#### **USER:**

A lone worker who uses the app.

#### **SUPERVISOR:**

The person who receives a User's escalation messages if they have not checked in. This could be a manager or buddy.

#### **GROUP**:

A team of people typically using the same lone working Strategy and have the same Supervisor.

#### **STRATEGY**:

Defines how often a lone worker needs to check in and the escalation rules associated with this (i.e. who gets notified and how).

#### **PIN:**

The 4 digit code that a User needs to enter into the app to confirm that they are safe or when they want to end a lone working session.

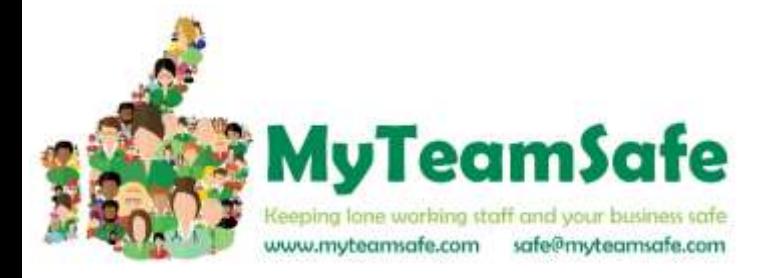

#### **Creating New Groups**

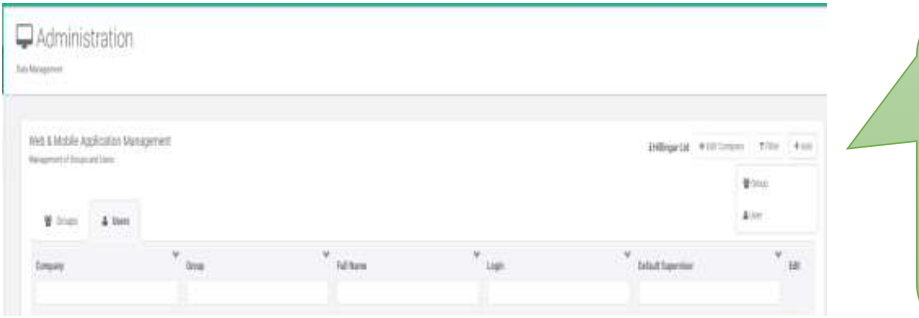

Administrators can create **new Groups** by clicking on Add then choosing New Group in the Groups and Users section of the dashboard.

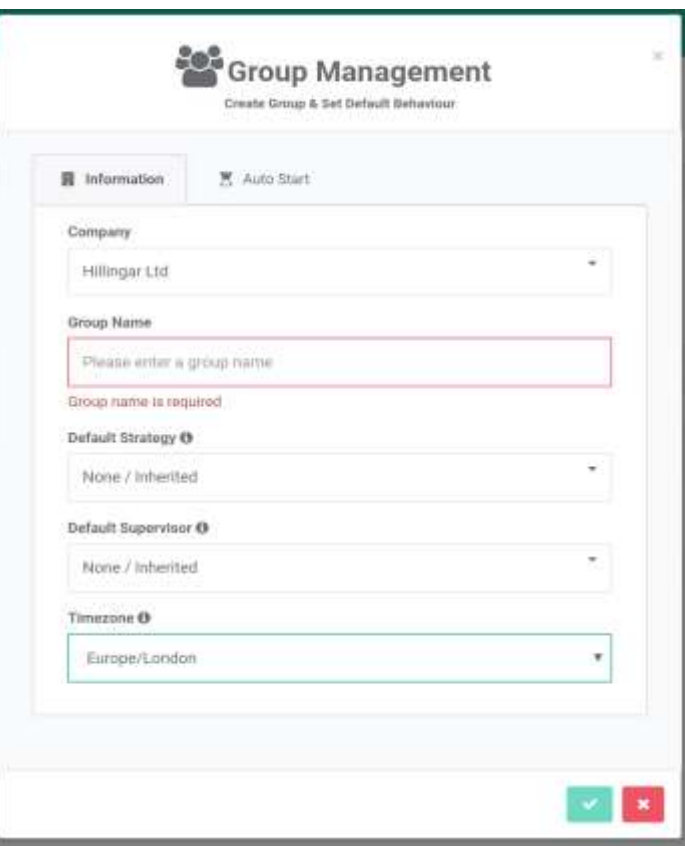

Enter a name in the red box then choose a default strategy for this Group and a default Supervisor.

Enter the Timezone for this Group.

You can also set up an Auto Start for this Group (Please see instructions for User set up). When finished click on the green tick.

Groups can be used for teams of people who have different working patterns or Supervisors. You can allocate a Strategy or Supervisor at Group level

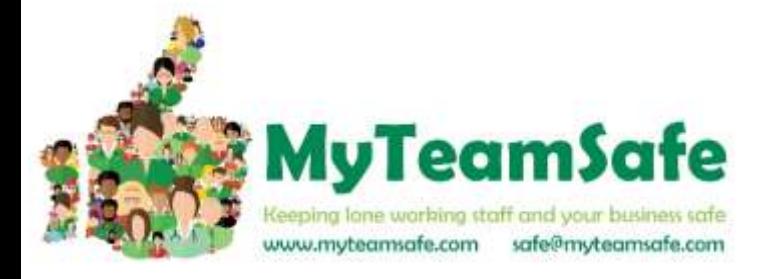

 $rs$ 

### **Creating New Supervisors and Users**

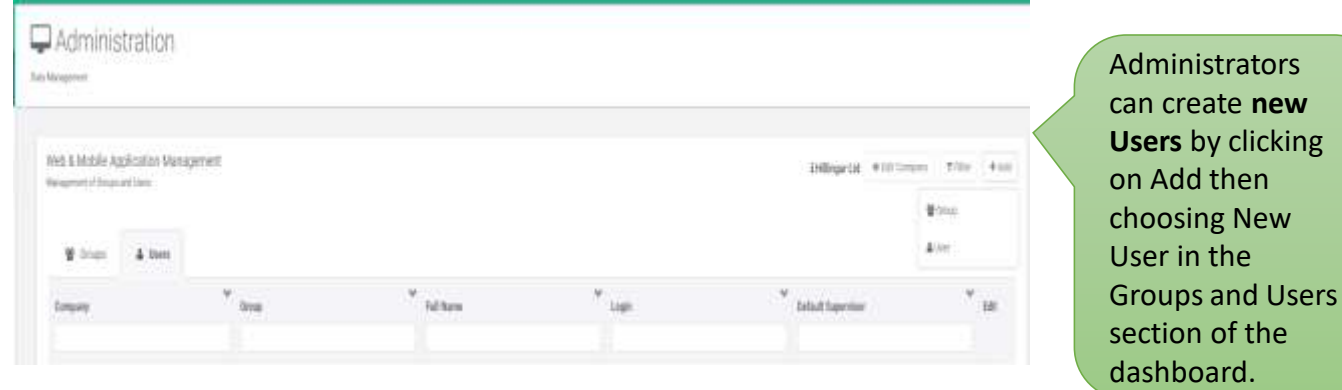

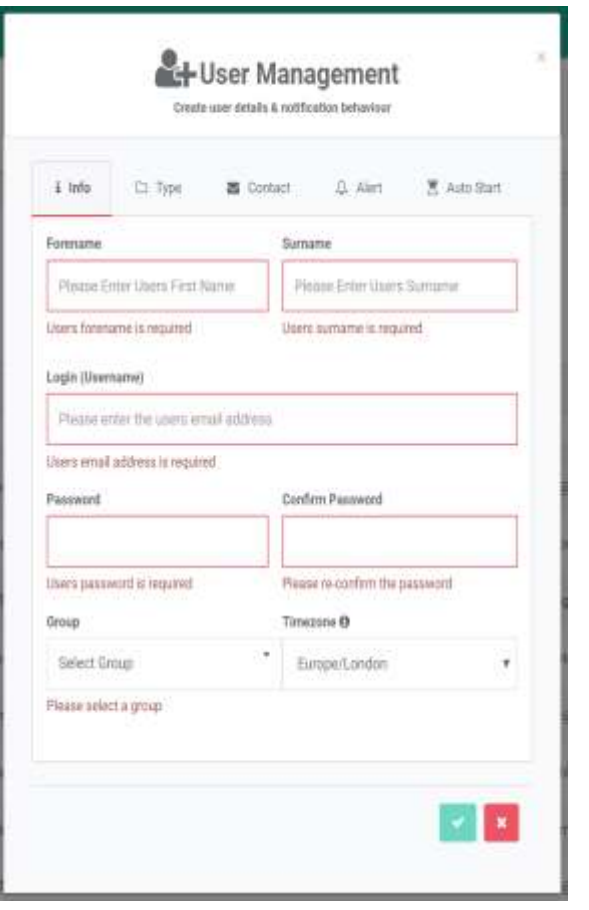

**Note:** We recommend you create the Supervisors first then the Users.

Enter the User's name in the first two boxes. Enter User's email address in Login (Username) box. Create a password for them and enter in both Password boxes. Select a Group for the User from the Drop down box. (You can always create another one if needed). Finally choose the correct Timezone: (Europe/London) for the UK

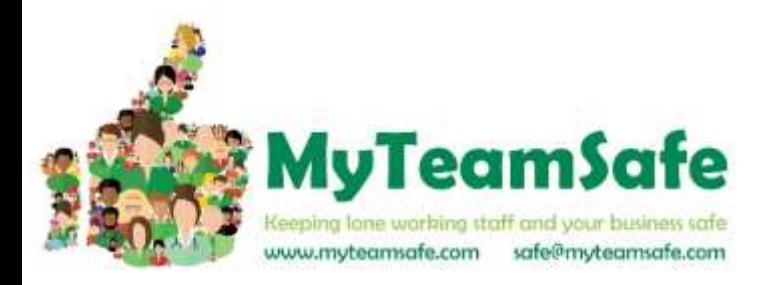

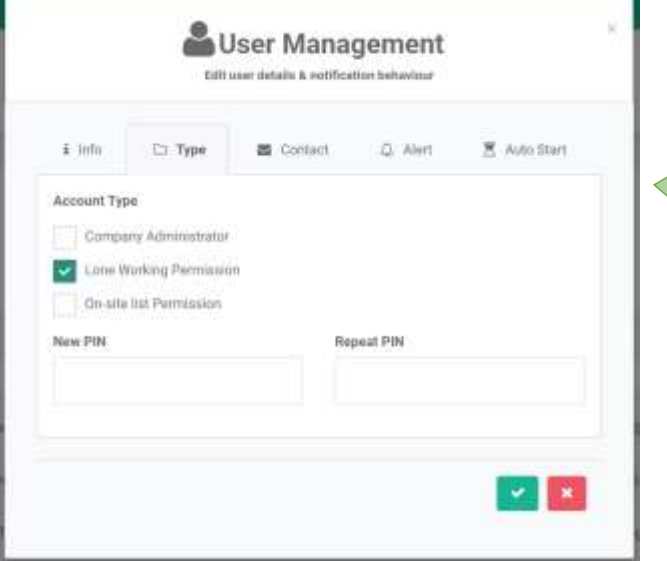

Next Click on the Type tab: *Lone working permission* must be ticked to enable the user to start / stop lone working sessions in the app. You must choose a PIN number for each User and enter this in both PIN boxes. This is what the User will use to confirm they are safe and end sessions within the app If you are creating a Supervisor and they do not use the app do not click the Lone Working Permission box (so this does not go towards your User count).

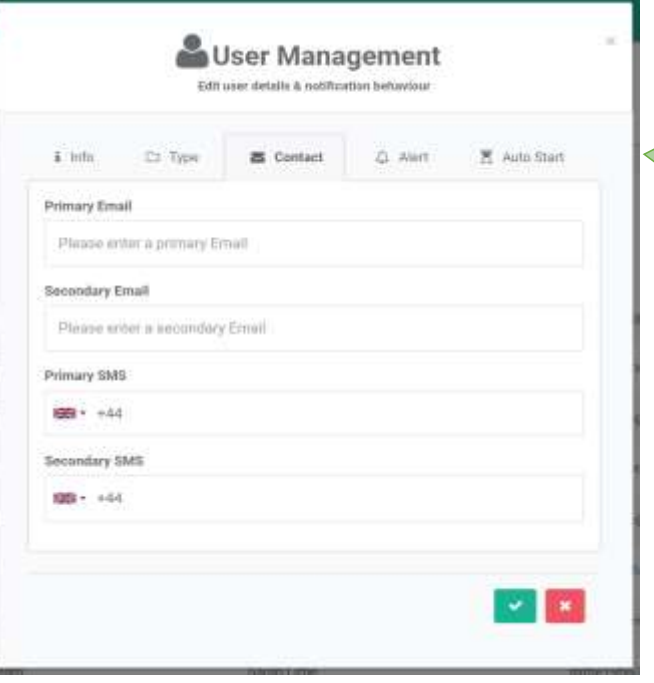

Next Click on the Contact tab: Enter the User's email address. This is used to send notifications to them. Enter the User's mobile number in Primary SMS box. This is used for sending SMS alert messages to them. (The Secondary contact details are not often used unless the User has additional devices.)

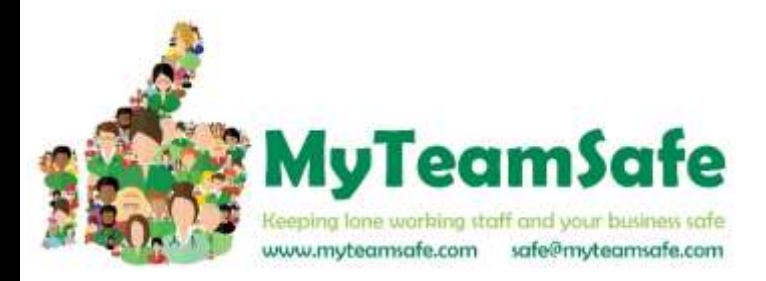

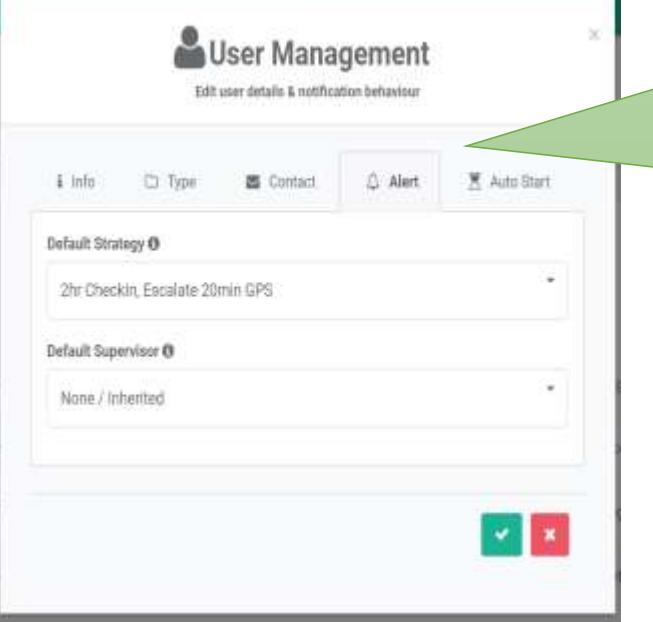

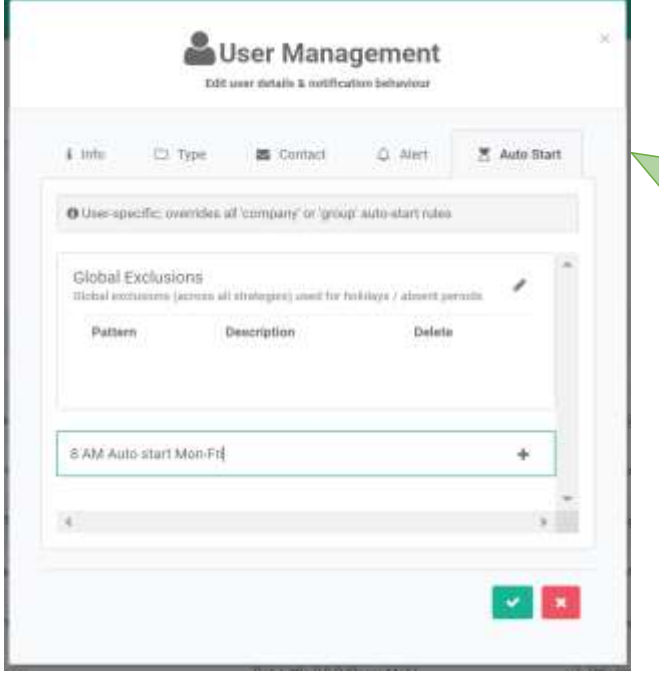

Next Click on the Alert tab: Choose a Default Strategy from the drop down menu. This is how often you want the User to check in. Choose a Default Supervisor for the User

from the drop down menu. If you choose None/Inherited this will pick the default Supervisor from the Group the User is attached to.

**NOTE:** It is not necessary to complete this information for a Supervisor if they do not use the app. If they do use the app, you need to ensure that they have another contact from the list and do not inherit as escalation messages would go to themselves.

Click on the Auto Start tab if you would like to set up automatic starting of the app for the User. This is useful if they are forgetful or they do consistent shifts. Enter a description in the green box  $-$  in this example the session will start automatically every day (Mon to Fri) at 8AM.

Then click on the + sign.

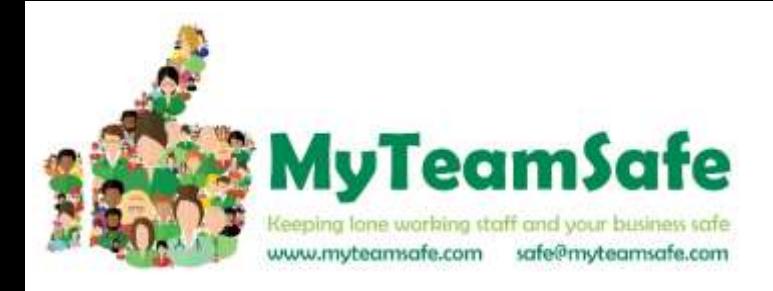

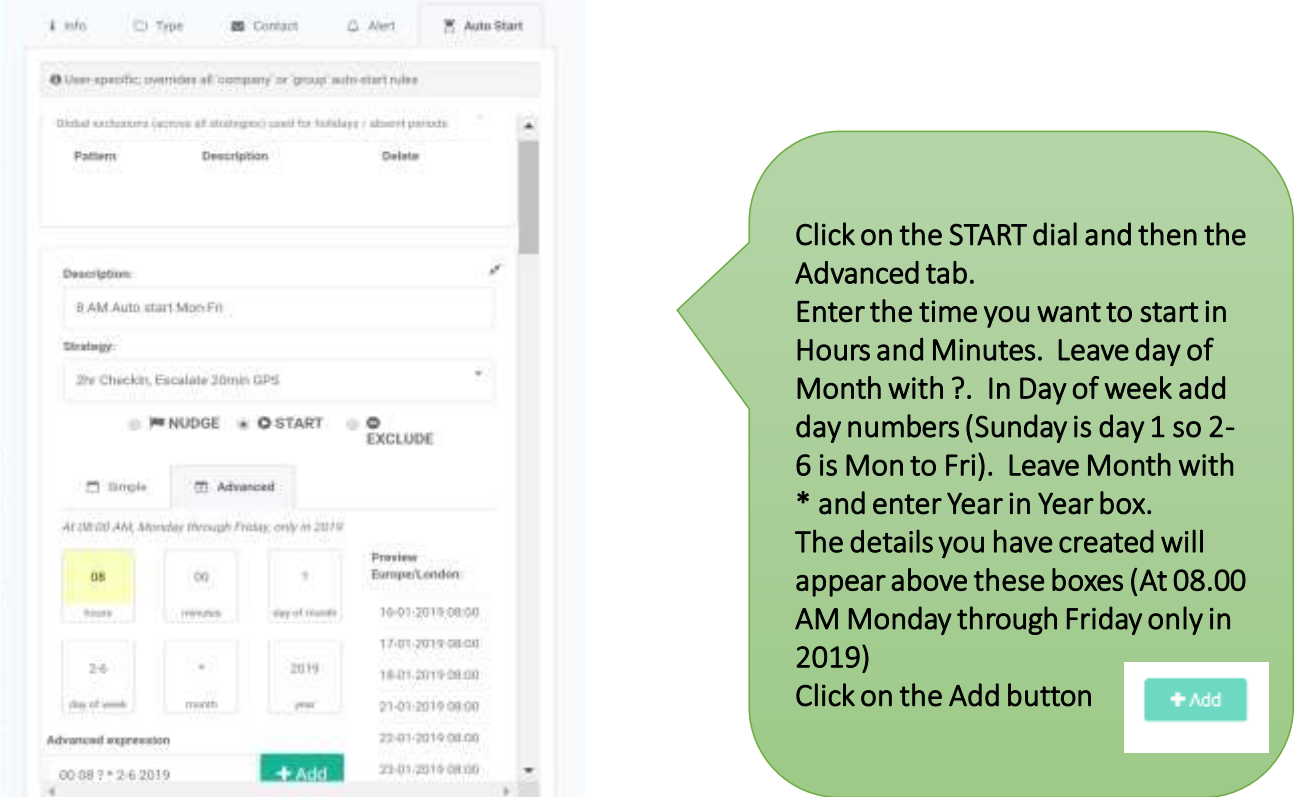

**NOTE:** Whilst this is a useful tool for regular working patterns it can become cumbersome to administer as you need to add exclusions by clicking on the exclude dial and then choose all the days the User will not be working (i.e. Bank Holidays and personal holidays). If you do not keep this up to date the app will start as usual even if the User is not working.

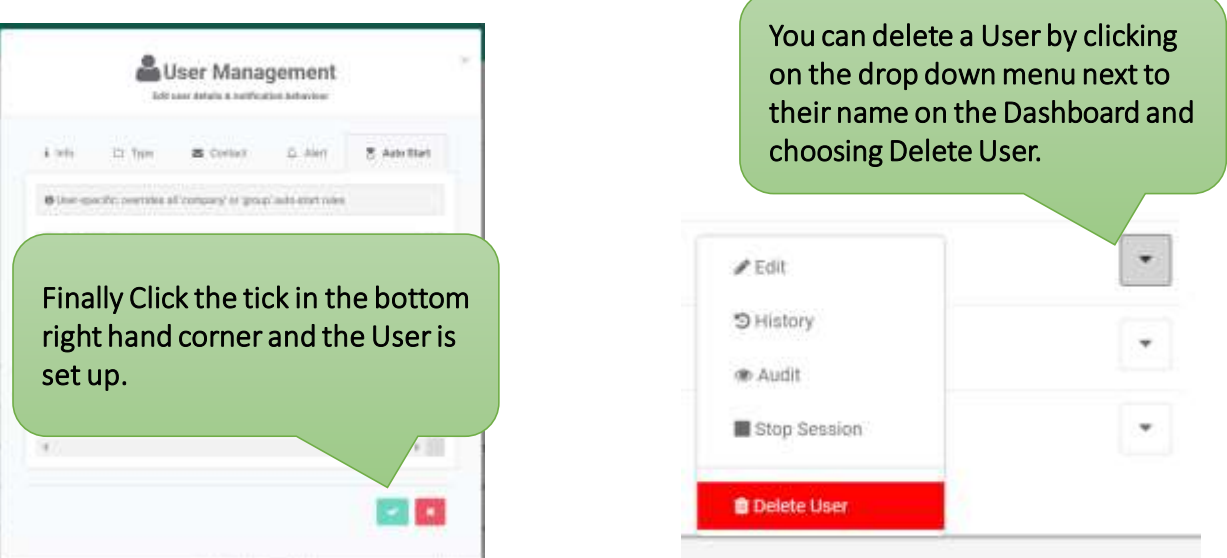

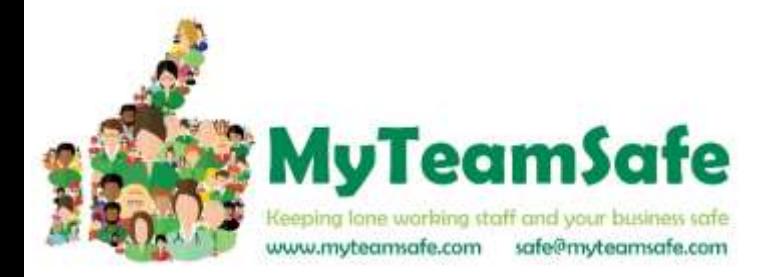

## **Creating a Strategy**

**Strategies** enable you to set up custom lone working rules: how often to check-in, whether GPS should be captured and escalations (who to contact when the user is late checking-in). This can depend on the risk associated to the lone worker roles (jobs) in your company.

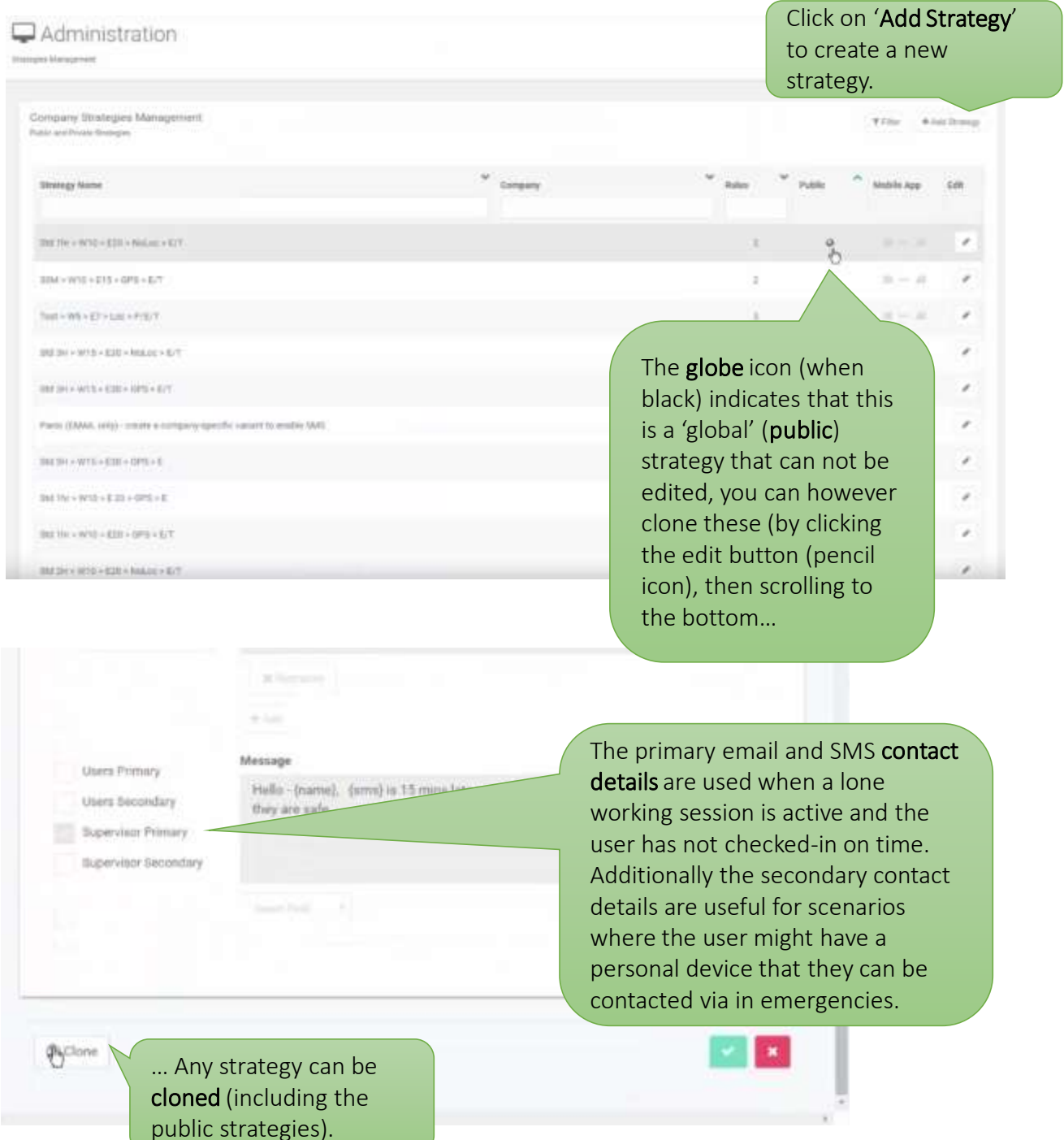

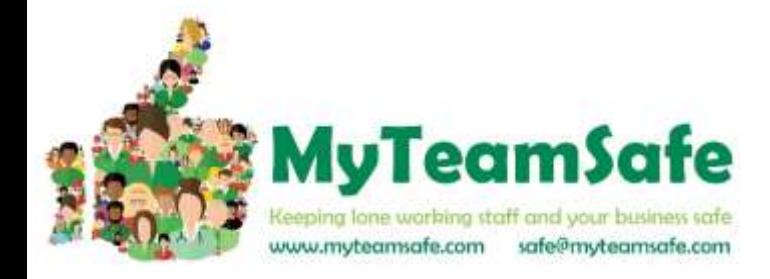

### **Strategies**

Default strategies can be assigned to a user, group and/or company. These are inherited, for example if you assigned a custom 'Warehouse strategy' to a group, then all users in that group will inherit that strategy – unless the user has a specific strategy that overrides it.

The precedence is User  $\rightarrow$  Group  $\rightarrow$  Company

It's advised to set a strategy at group level, so that the strategy can be changed in one place then everyone in the group will pickup that default strategy. If you require more granular control, then set it at user level.

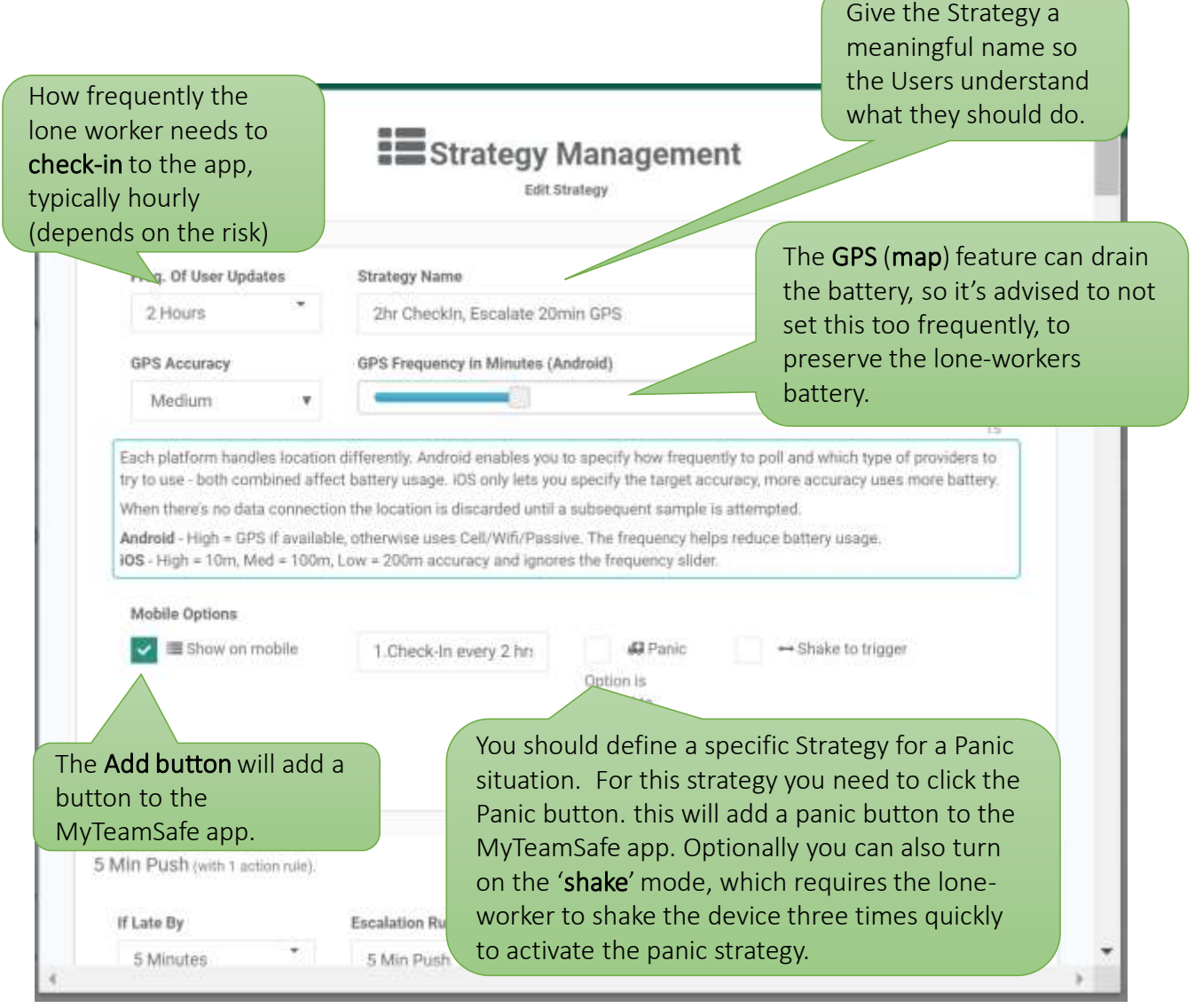

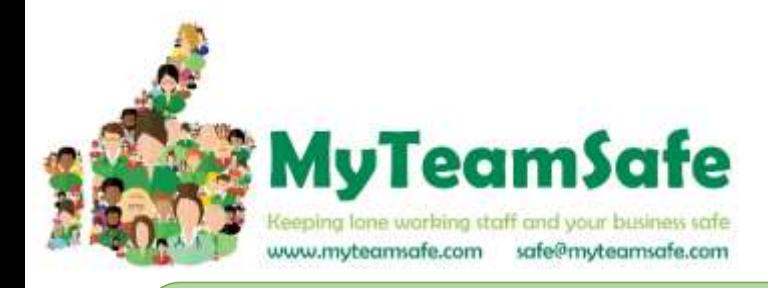

An escalation indicates what must be done when the lone worker is late checkingin. You can target messages to the lone worker or supervisor, to their mobile app (push notifications), email, or text (SMS). Each message can be fully customised via templates.

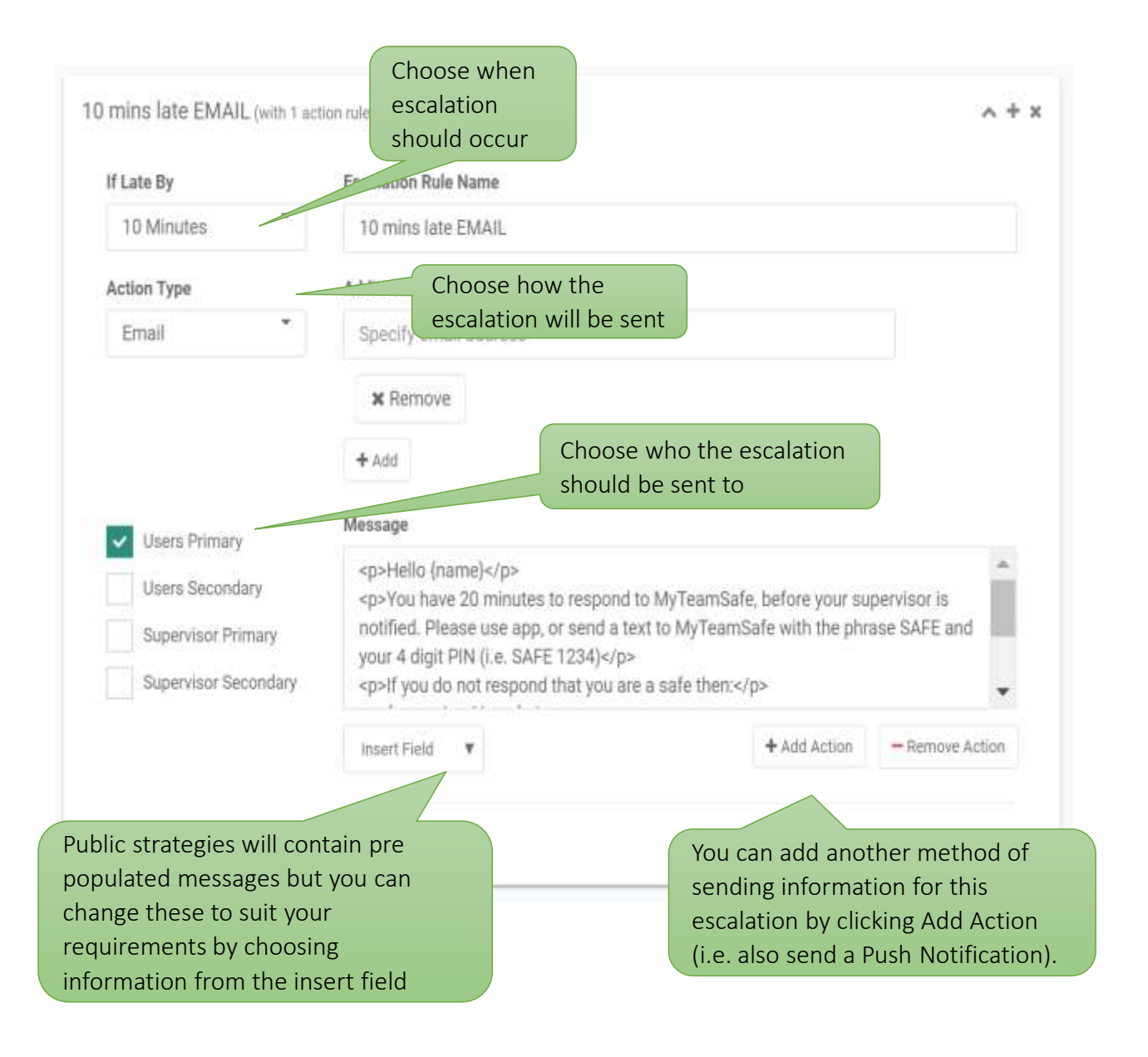

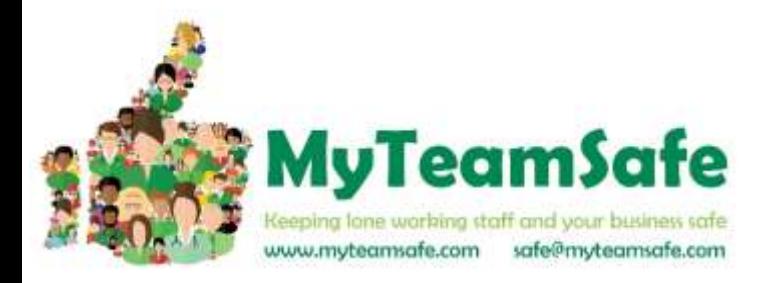

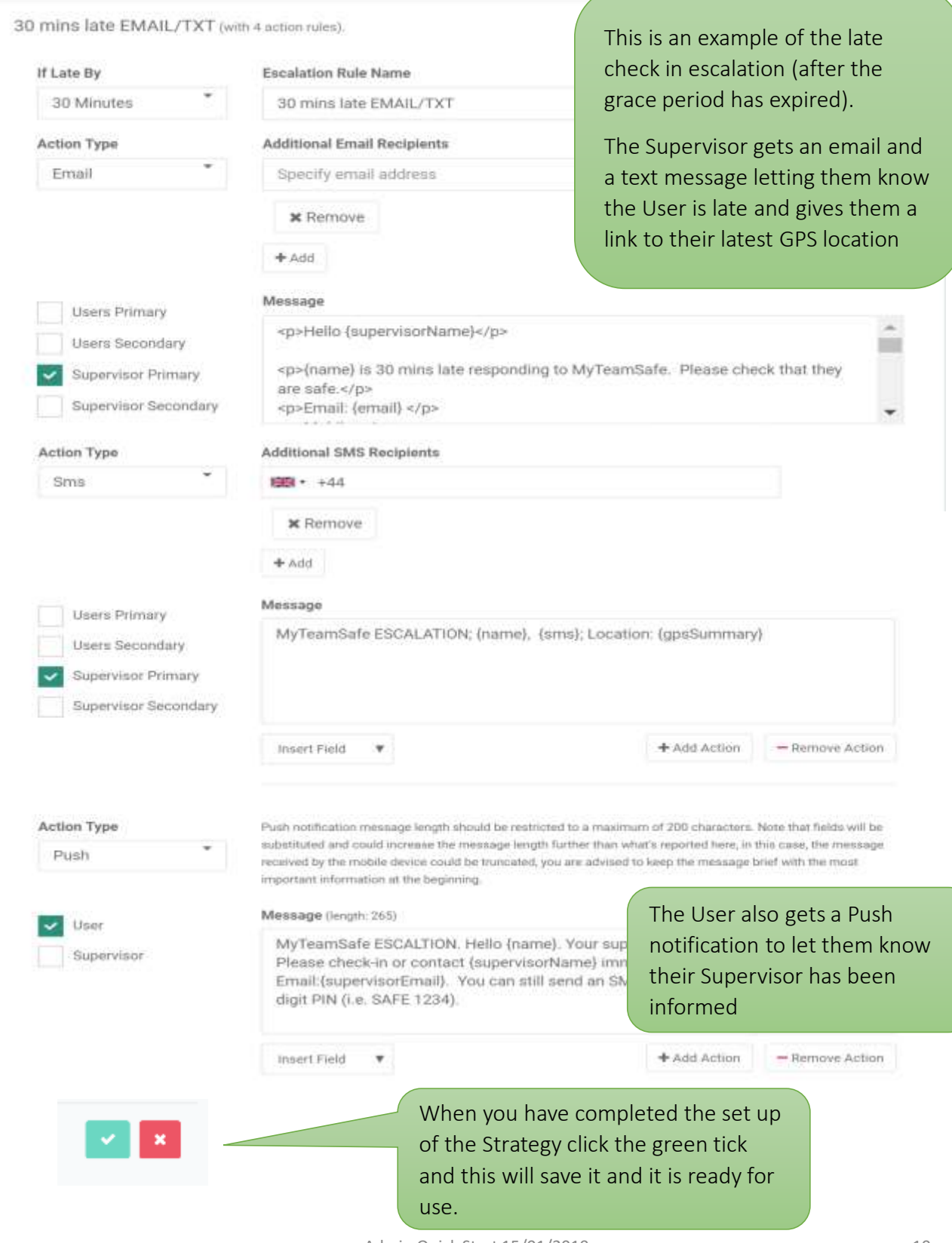

Admin Quick Start 15/01/2019 10

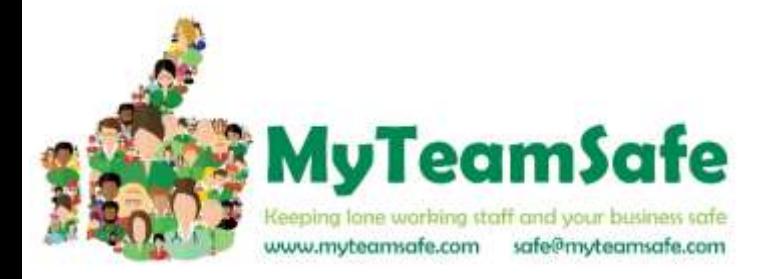

## **Lone Working Dashboard**

The Dashboard gives an overview of all the lone workers and their status

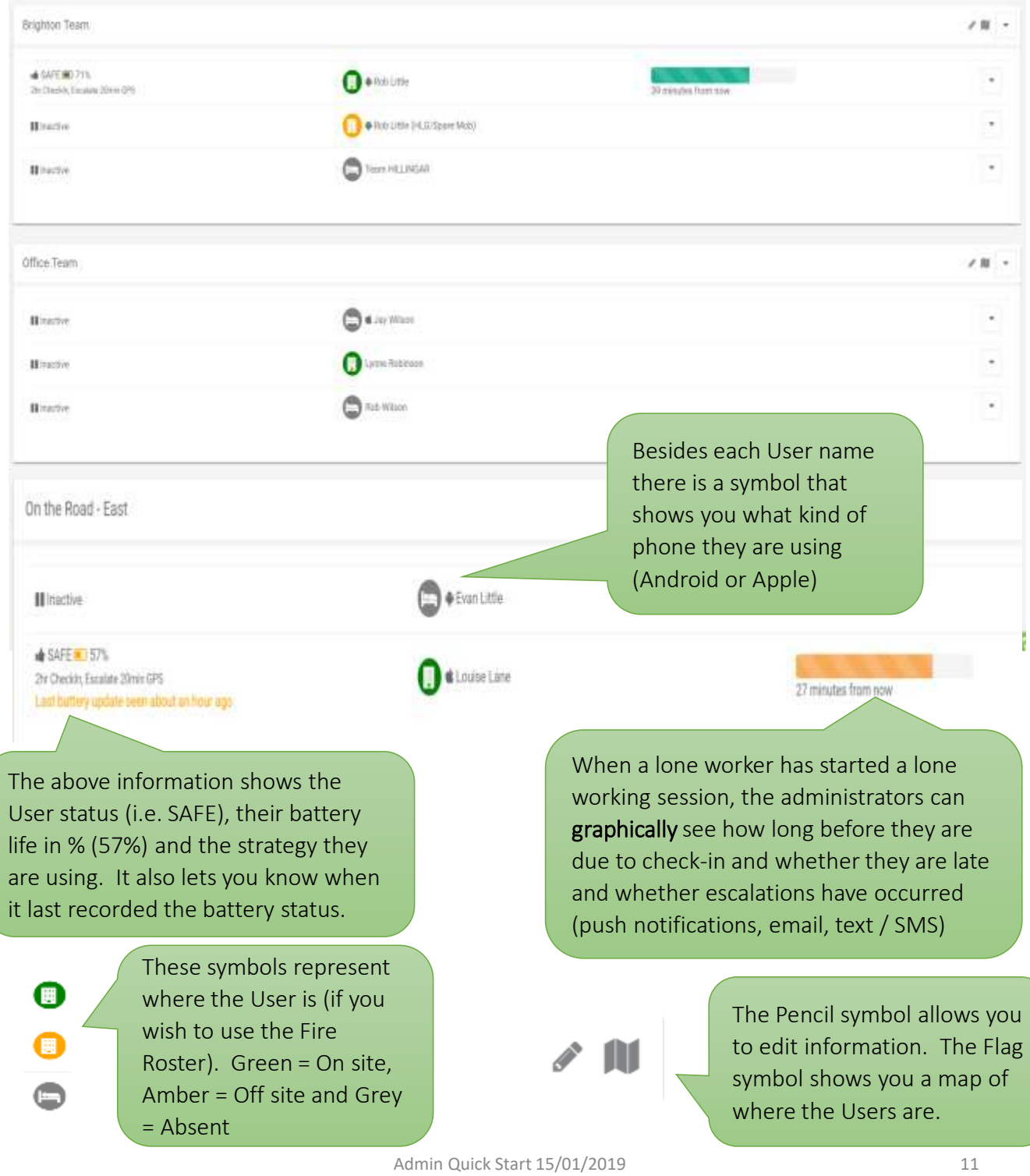

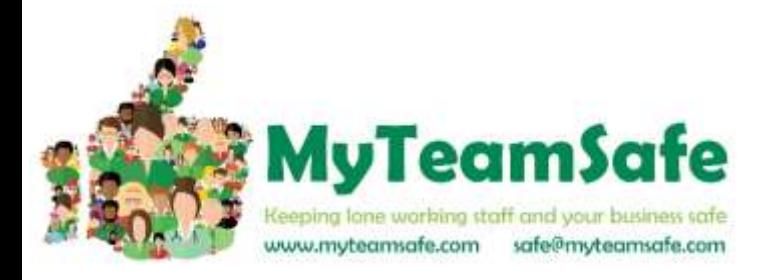

## **Lone Working Dashboard**

m

If you click on the flag Icon next to your Company Name , a map (like below) will appear showing all Users, their status and where they are on the map. You may need to zoom out to pick up all users if they are scattered over a large area.

Alternatively, if you click on the flag icon next to a Group name it will show only the Users in that Group

#### Company Monitoring

Aggregated Mass for Hiltegar 214

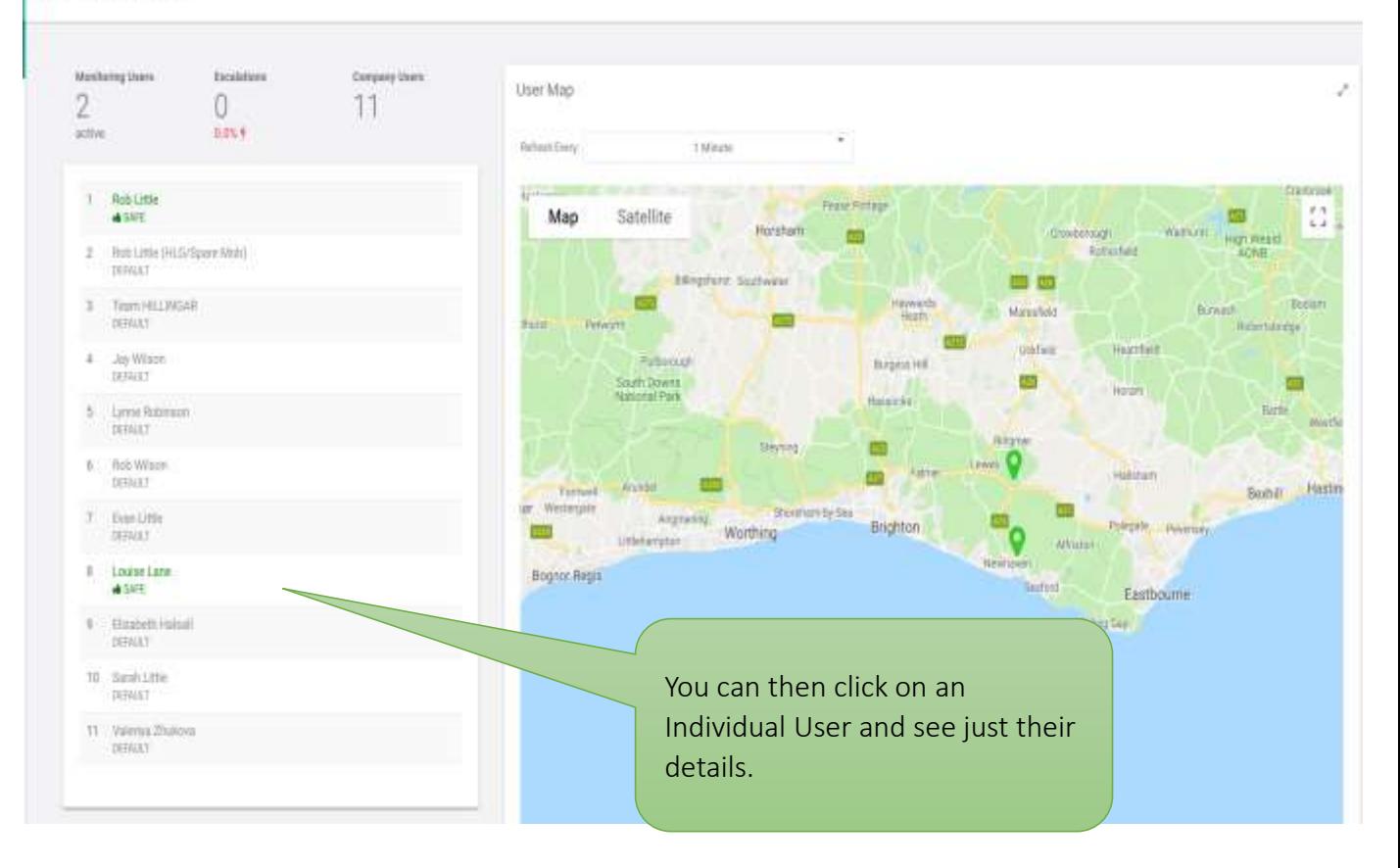

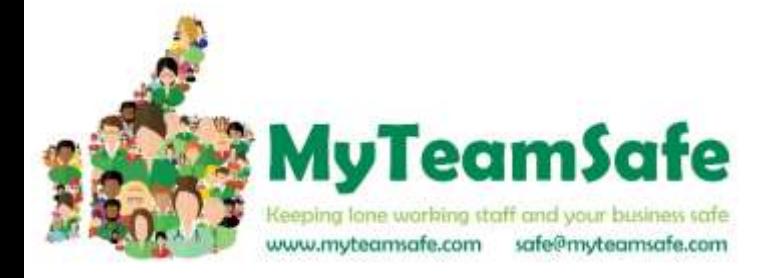

### **Lone Working Dashboard**

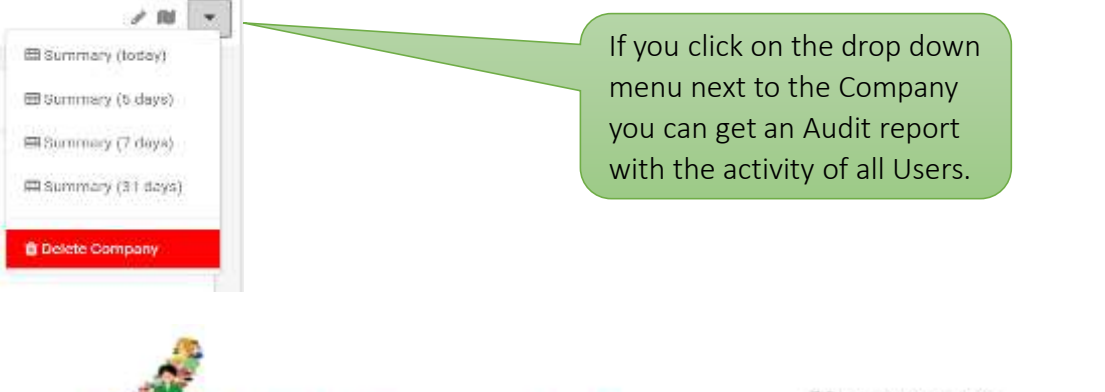

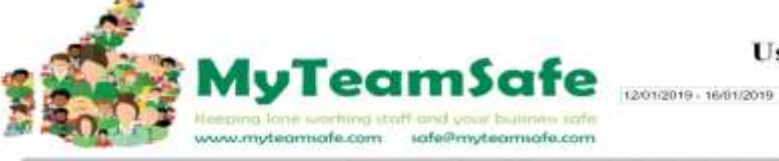

**Usage report** 

(Europe/London)

#### **Usage overview for entire period**

#### Company summary

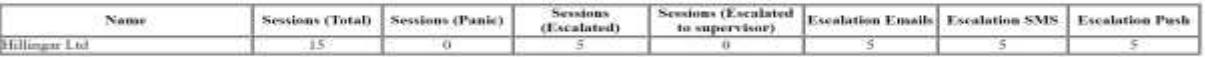

#### **Group summary**

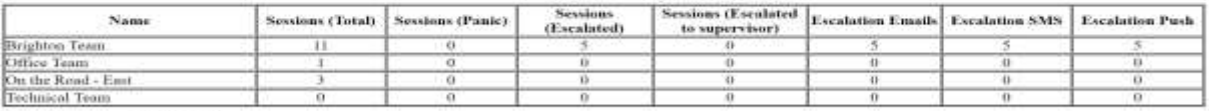

#### **Users in group Brighton Team**

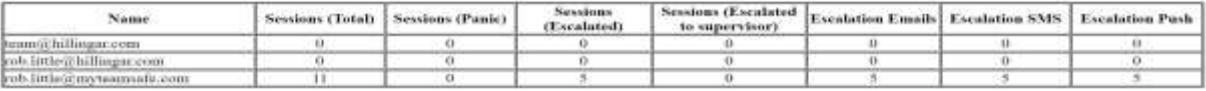

#### Overview of sessions started per day

The secure count to union coded to reserve the highest exception as the Ary

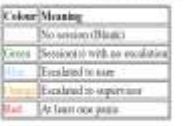

be to mean in a coll reprocess the position of projects stated on that sky.

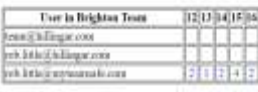

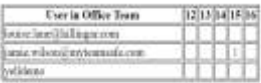

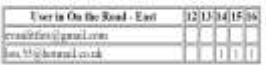

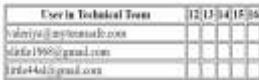

This summary shows who has been using the app, how often and what sort of escalations have occurred.

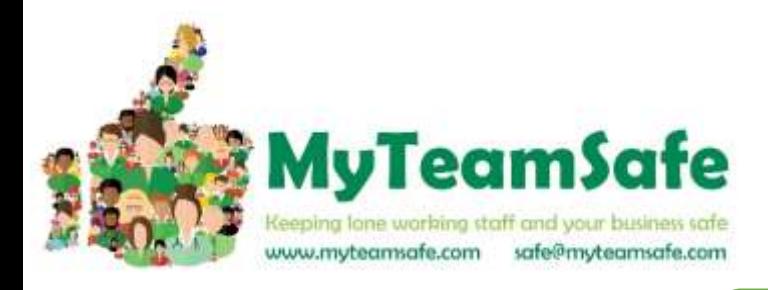

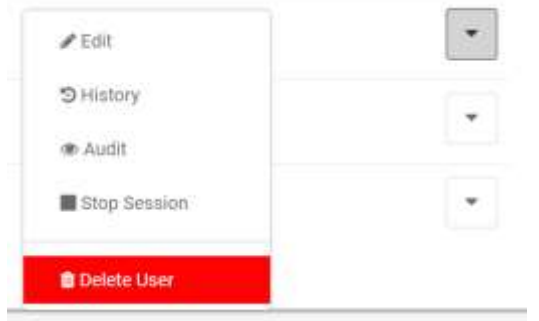

œ

If you click on the drop down box next to a User you will get this menu

This eye symbol allows you to view the recent GPS locations for a User for either the current active session, or their last session. Included in the report is a table showing what escalations have occurred.

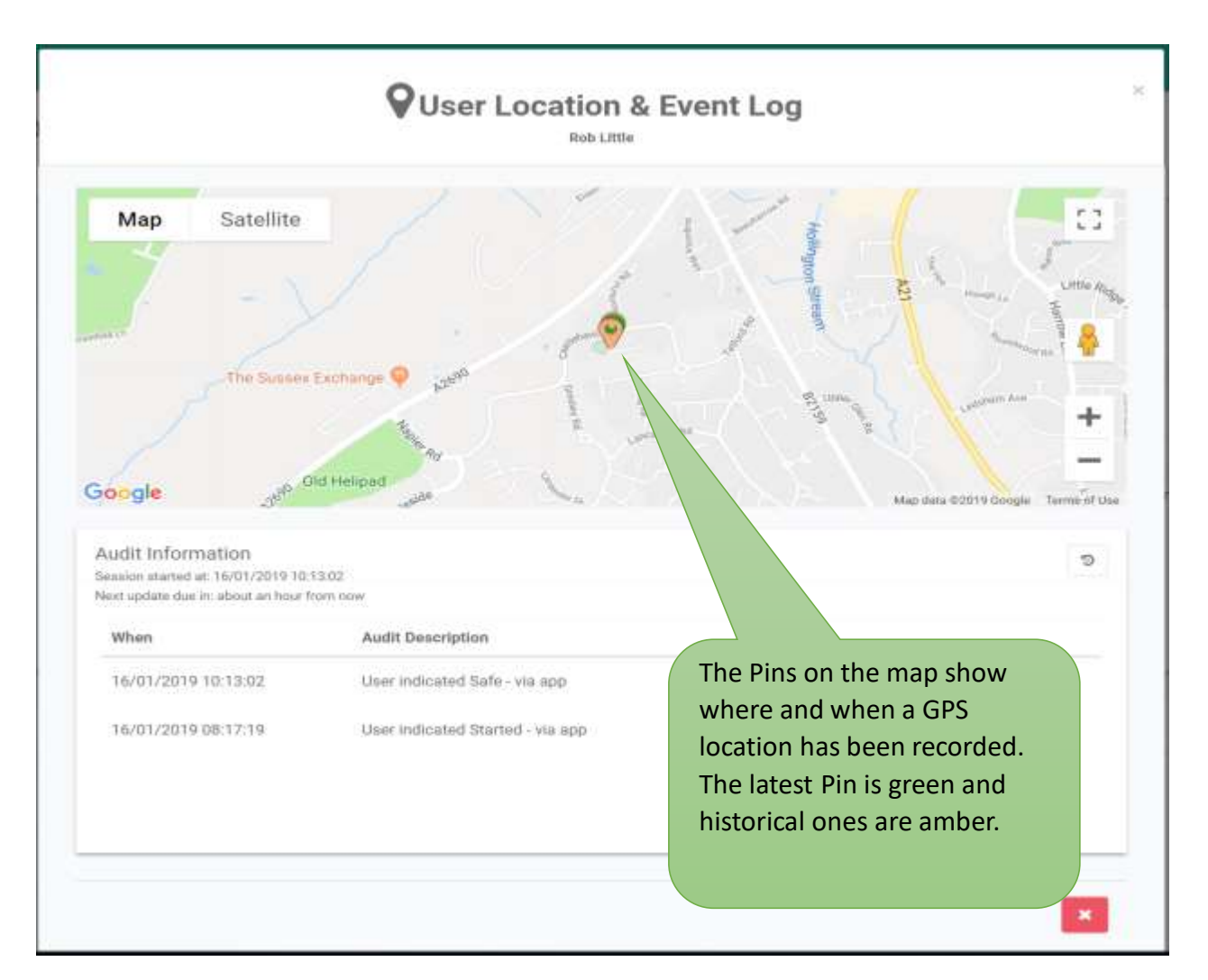

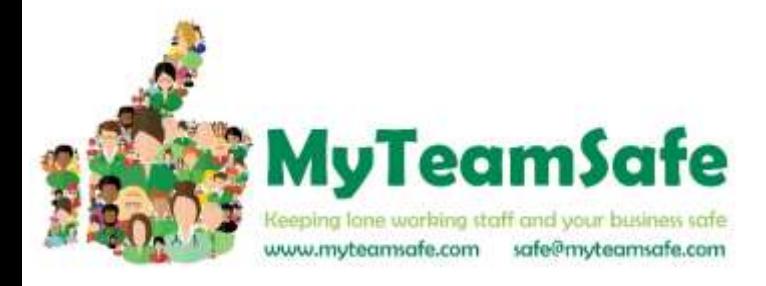

つ History

#### This Icon shows you the history of a User

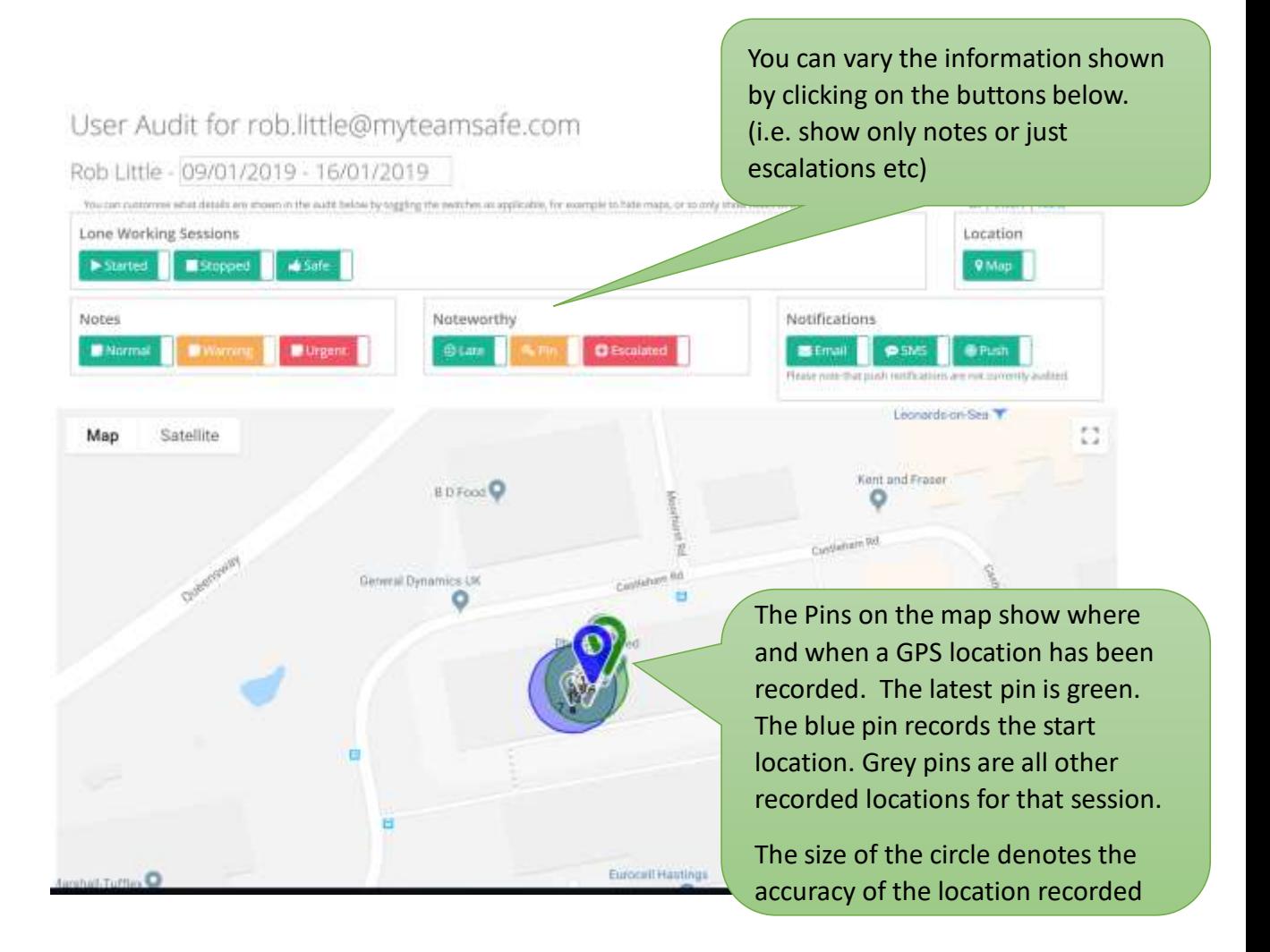

#### User Audit for rob.little@myteamsafe.com

#### Rob Little - 01/01/2019 - 16/01/2019

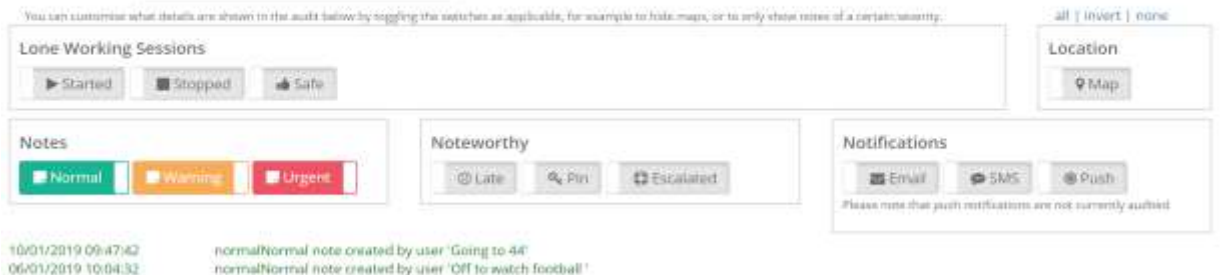

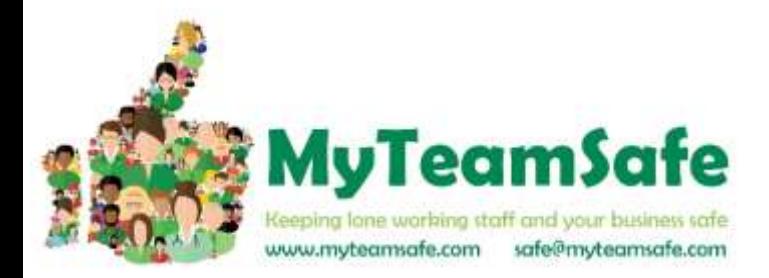

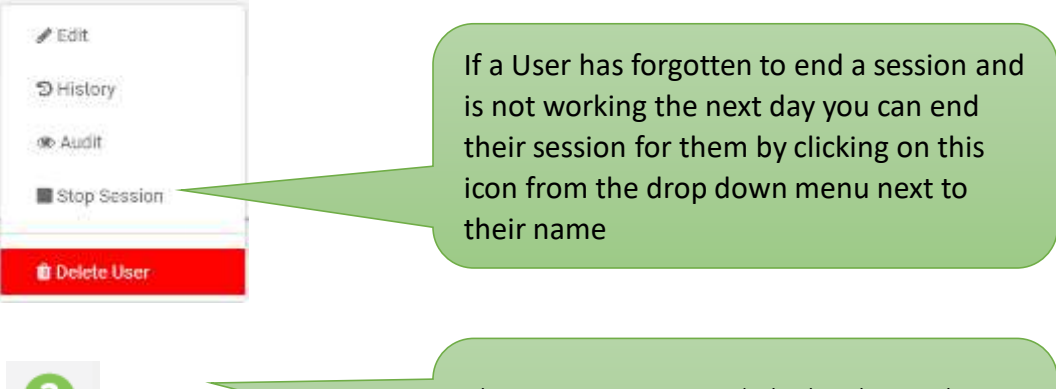

This is a support icon (which is located in the bottom right hand side of the dashboard). Once you press this you can email the support desk with any queries.

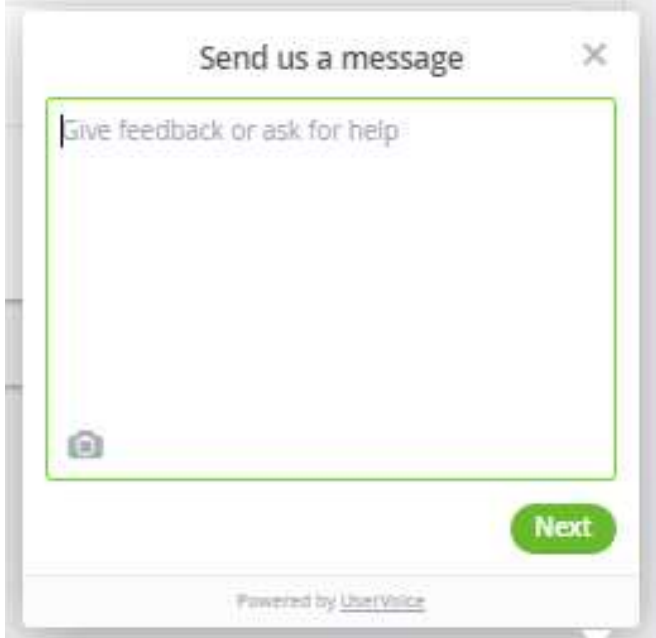